## Importing Student Records from SIS to PRISM

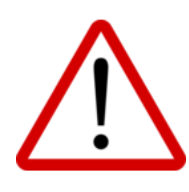

It is essential that student information in the PRISM database be accurate, up-to-date, and reflect precisely that which is contained in a Board's SIS. As student information frequently changes (e.g., moving from one school or one Board to another, changes in physical address and/or contact information, etc.), it is extremely important these changes be reflected in the PRISM database. Otherwise, messaging and reports may be sent to incorrect recipients and it can be very cumbersome and time-consuming for eTeachers, GCs, Office Administrators, eRegistrars, and DeLCs.

There are two options for routinely updating student information in PRISM to mirror that which contained in SIS:

1. SIS-PRISM Integration – This option automates the upload process and involves files being extracted (as frequently as nightly) from a Board's SIS and sent to the PRISM server via SFTP to overwrite / update existing records. For more information on this option, please contact [coordinator@oelc.ca.](mailto:coordinator@oelc.ca)

2. Manual Upload – This option requires that you regularly (i.e., minimally twice a year, typically just prior to each semester) obtain files containing student records (one file for each secondary school) from your SIS and import them into PRISM.

## Manual Upload

To manually upload student records into PRISM (# 2 above), please:

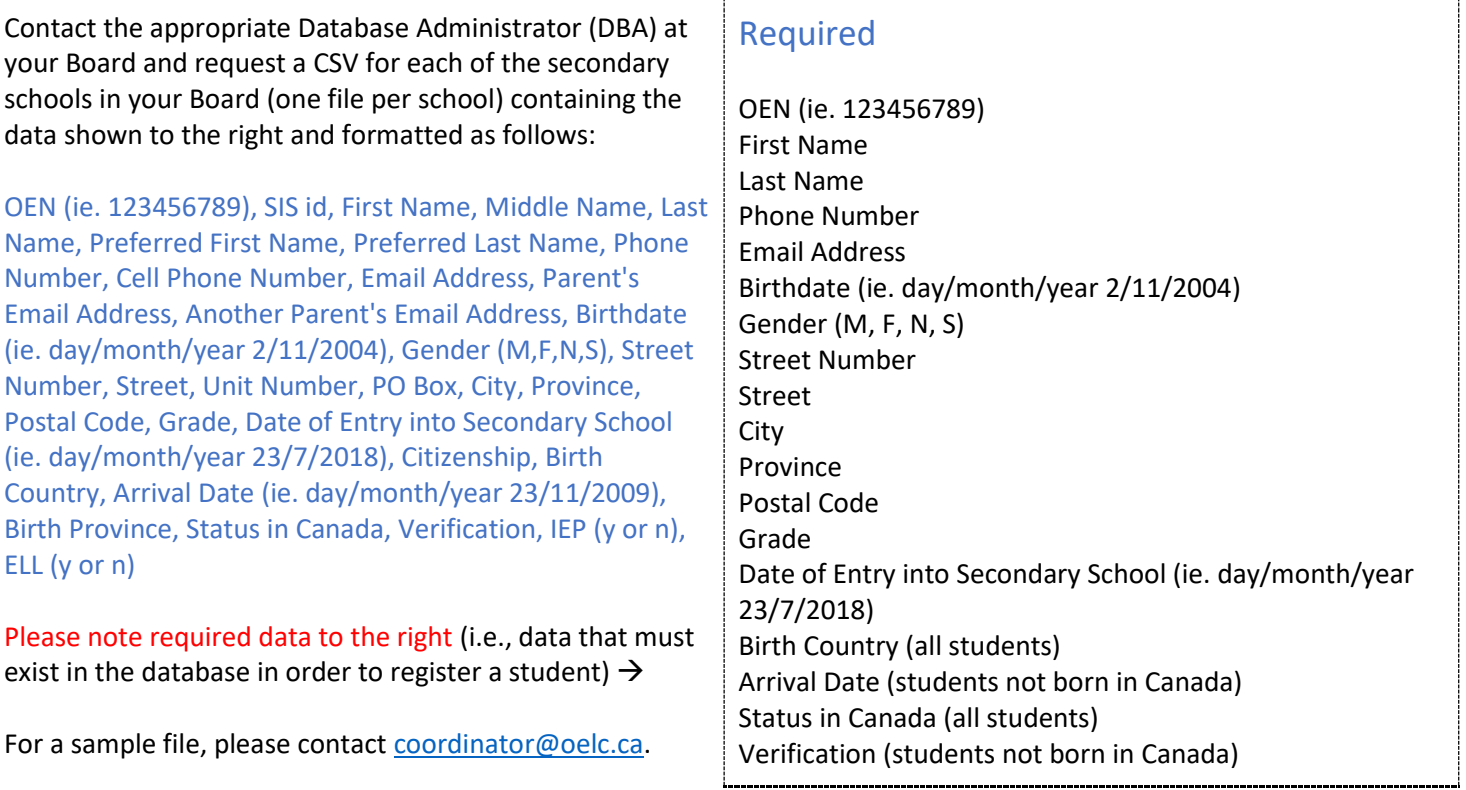

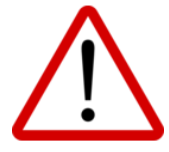

YOU MUST REMOVE ALL OUT-OF-BOARD (OOB) STUDENTS (i.e., students from other Boards who are taking courses hosted by your board) FROM YOUR UPLOAD FILES BEFORE PERFORMING UPLOADS. FAILING TO DO SO OVERWRITES THE STUDENT INFORMATION FOR THE OOB STUDENT(s), CHANGING IT TO THAT OF THE SCHOOL HOSTING THE COURSE. THIS IS EXTREMELY CUMBERRSOME TO UNDO.

Go to Files – Import Students from SIS, select your School Board, then select the appropriate School. Click the Choose File button, navigate to and select the appropriate file, then click Open. Click the Upload File button.

A message will appear to indicate whether or not the upload was successful. If not successful, examine the error report, make the necessary corrections to the upload file, then try again. If issues persist, please contac[t coordinator@oelc.ca](mailto:coordinator@oelc.ca) for support.

Note: When files are uploaded into PRISM, PRISM looks for OENs (as the unique identifier) in the database that match the OENs in the records being uploaded:

1. If there an OEN in the upload file that MATCHES an OEN that is already present in the database, the matching database record is overwritten with the new student information contained in the upload file (unless information is blank in the upload file… E.g., if there is no Phone Number in the upload file but the matching record in the database contains a Phone Number, the Phone Number field is NOT overwritten to become blank).

Exception: Your Board has the ability to control whether or not blank cells in the Parent Email columns of your upload files overwrite existing Parent Email addresses in the PRISM database (causing them to become blank) using the following toggles:

1. If using SIS-PRISM Integration… Under Settings:

## **SETTINGS PAGE**

Remove parent email addresses as recipients of PRISMgenerated messages for students over 18 yrs of age.

Allow blank parent emails to overwrite existing emails during nightly automated SIS import

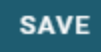

## 2. Is using manual upload… Under Files – Import Students from SIS:

Allow blank parent emails to overwrite existing emails during **UPLOAD FILE** 

2. If there is an OEN in the upload file that DOES NOT MATCH an OEN that is already present in the database, then a new student record is created.